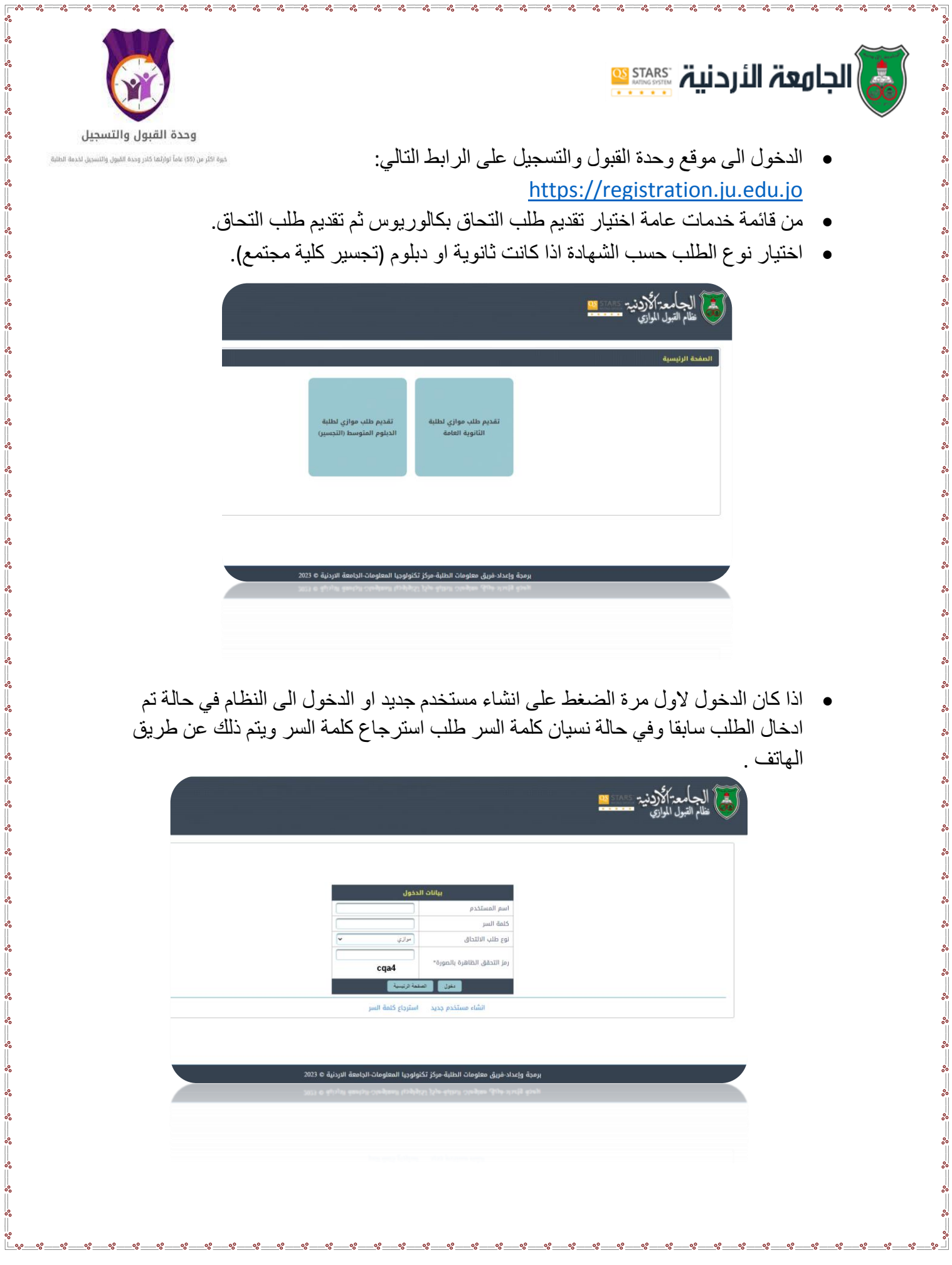

 $-s =$  $-8$   $-8$ 

 $\sim$   $\sim$ 

 $-82$ 

 $\frac{1}{2}$  $\frac{1}{2}$   $\frac{1}{2}$ 

80

౼ౢఄఄౢ౼  $-82$ 

్°  $\frac{1}{2}$ 

l. l.

l.

 $\frac{1}{2}$ 

l. l.

 $\overline{\phantom{0}}$ l.

|<br>。。 l. l.

 $\frac{8}{36}$ 

|<br>|<br>|0.

 $\frac{6}{10}$ 

 $\frac{1}{2}$ 

。。<br>。。  $\frac{1}{2}$  $\frac{1}{2}$ 

 $\frac{8}{30}$ 

।<br>॰°

 $\frac{1}{2}$ ္ခြ

l.  $\frac{1}{2}$ ္ခြ

 $\frac{1}{2}$  $\frac{1}{2}$  $\frac{1}{2}$ 

 $\frac{8}{6}$   $\frac{8}{6}$ 

 $\frac{1}{2}$ l.

 $\frac{8}{\circ}$   $\frac{8}{\circ}$ 

 $\frac{1}{2}$ ।<br>०१

 $\frac{1}{2}$  $\overline{\phantom{a}}$  $\frac{1}{2}$ 

 $5^{\circ}$   $\frac{5^{\circ}}{\circ}$ 

l.  $\frac{1}{2}$ |<br>。  $-8 =$  $-8$  $-8$  $-82$  $-22$  $\sim$ 

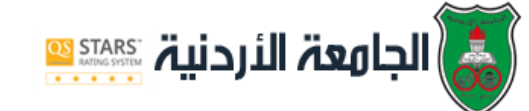

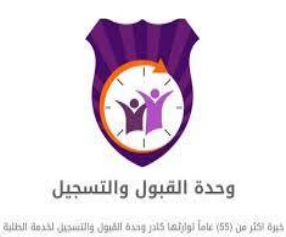

 تعبئة البيانات الخاصة بالمستخدم وكتابة رقم الهاتف الصحيح ليتم التواصل مع الطالب من خالله ثم الضغط على زر انشاء مستخدم جديد.

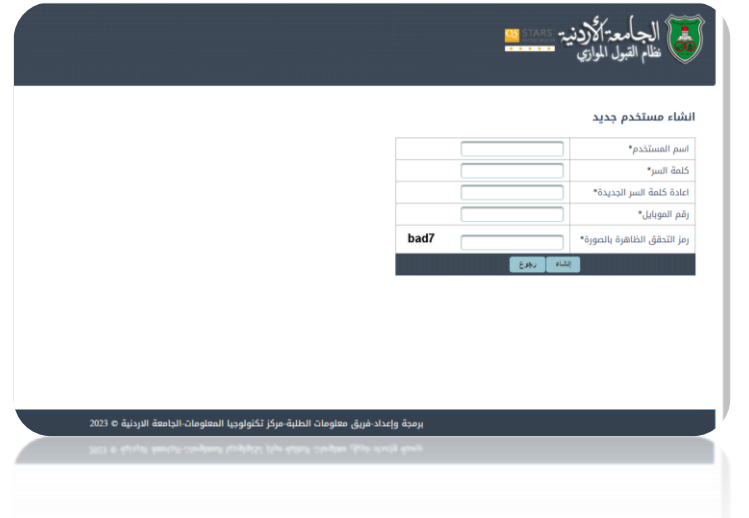

- سيتم ارسال رسالة نصية باسم المستخدم وكلمة السر.
	- اذا كان الطالب دبلوم ويرغب بالتجسير [اضغط هنا](#page-3-0)

## **اذا كان الطالب ثانوية عامة:**

- الدخول الى النظام واختيار نوع الطلب موازي او أبناء عاملين موازي/عادي باالضافة الى تخصصات كلية الفنون.
	- قراءة التعليمات جيدا والضغط على موافق على الشروط .

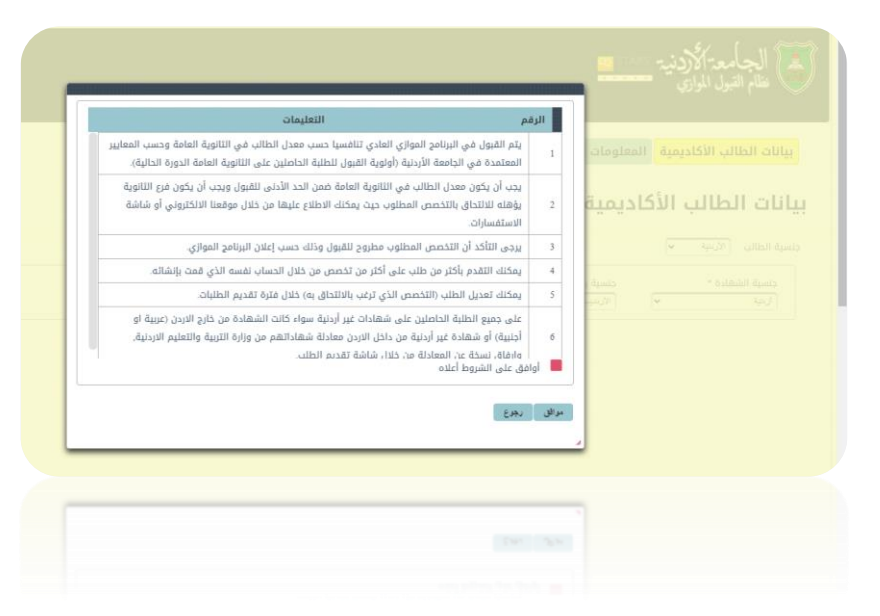

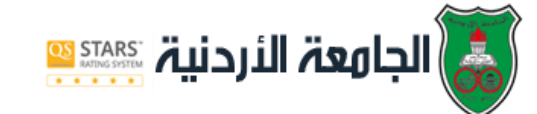

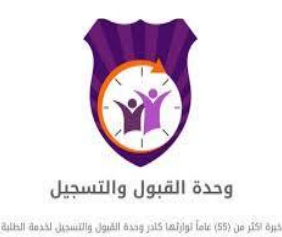

يتم ادخال بيانات الطالب االكاديمية حسب المطلوب.

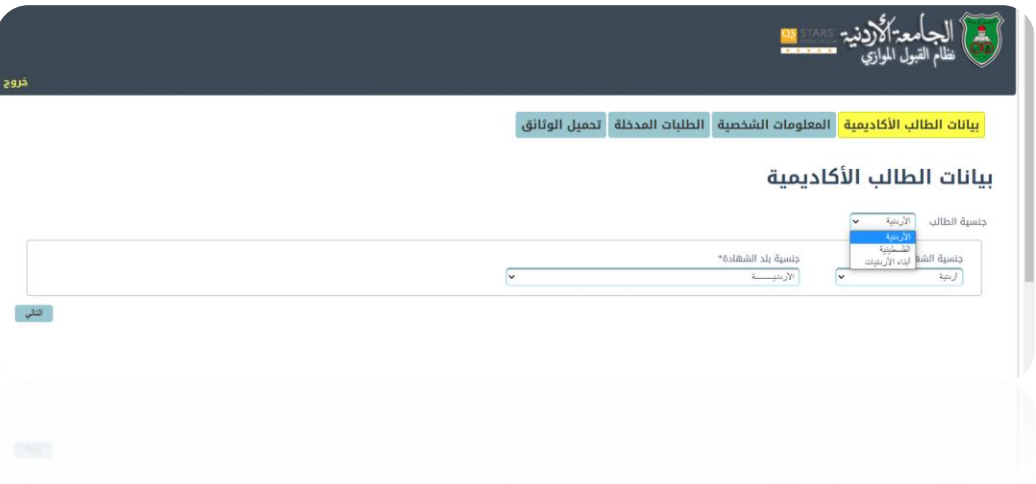

- اذا كان جنسية الطالب أردنية يتم ادخال الرقم الوطني والضغط على زر طلب البيانات الخاصة به سيتم اظهار بيانات الطالب من االحوال المدنية ، اذا كانت شهادة الطالب أردنية قد حصل عليها من سنة 2005 فاعلى سيتم احضار بيانات الشهادة واذا كان للطالب أكثر من رقم جلوس يمكن للطالب اختيار سنة وفصل الثانوية العامة التي يرغب بتقديم الطلب عليها
- اما اذا كان الطالب أردني وشهادة الثانوية من خارج االردن او حصل عليها قبل عام 2005 او الطالب غير أردني فعليه تعبئة الحقول المطلوبة منه جميعا.

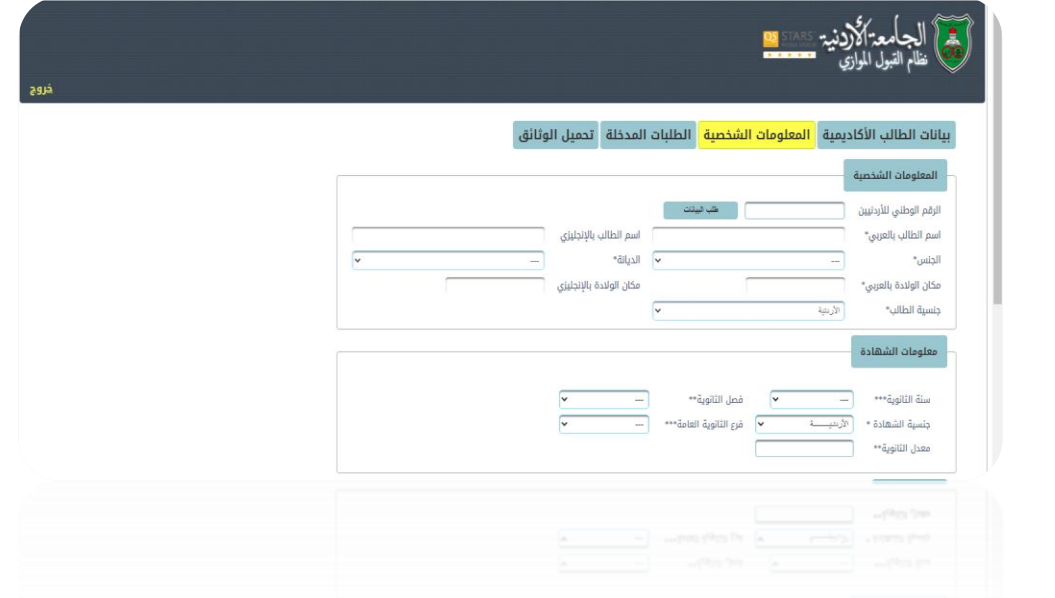

 يقوم الطالب باختيار الكلية والتخصص الذي يرغب به والذي يتناسب مع معدل وفرع الثانوية ثم الضغط على اضافة الطلب واذا رغب الطالب باضافة تخصص آخر يتم اختياره من نفس

<span id="page-3-0"></span>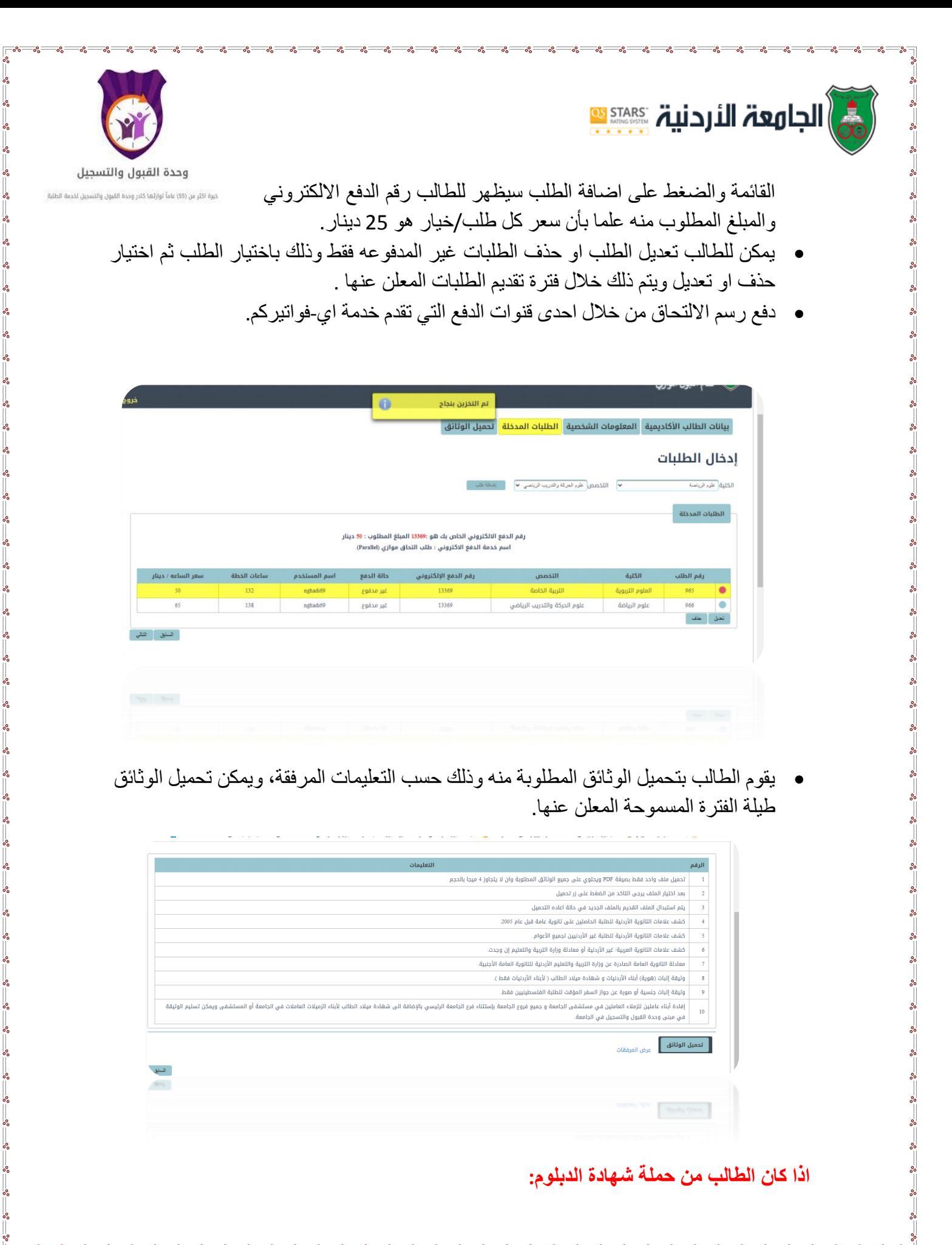

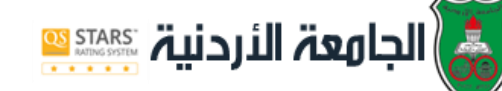

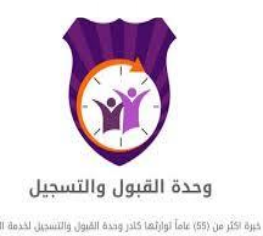

- بعد انشاء مستخدم جديد على الطالب الدخول الى نظام تقديم طلب موازي لطلبة الدبلوم )التجسير( ومن ثم الدخول الى النظام باستخدام اسم المستخدم وكلمة السر التي تم انشاؤها .
	- قراءة التعليمات جيدا والضغط على موافق على الشروط .

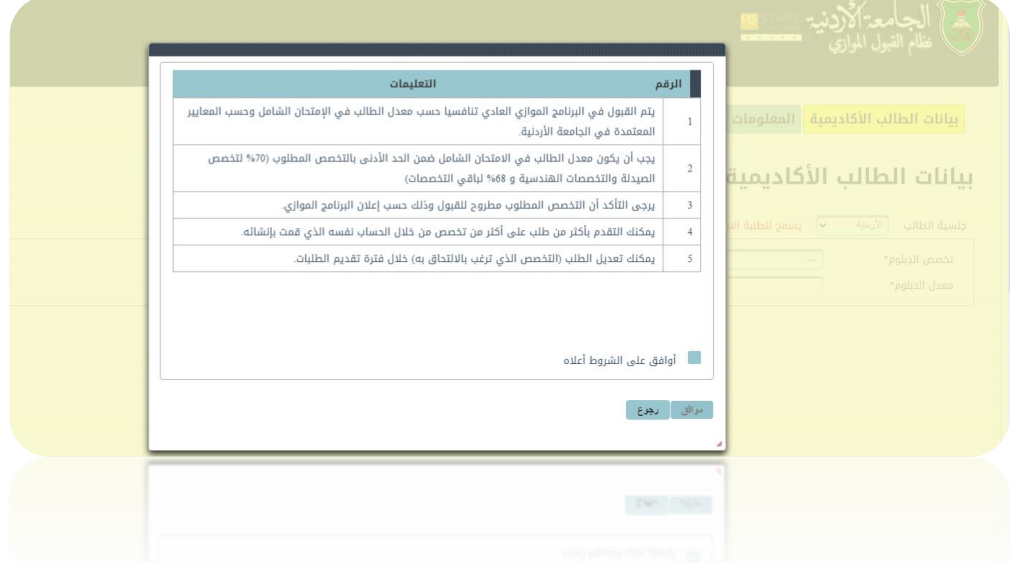

 اختيار تخصص الدبلوم الذي درسه الطالب وادخال المعدل الموجود على مصدقة الشامل والضغط على التالي.

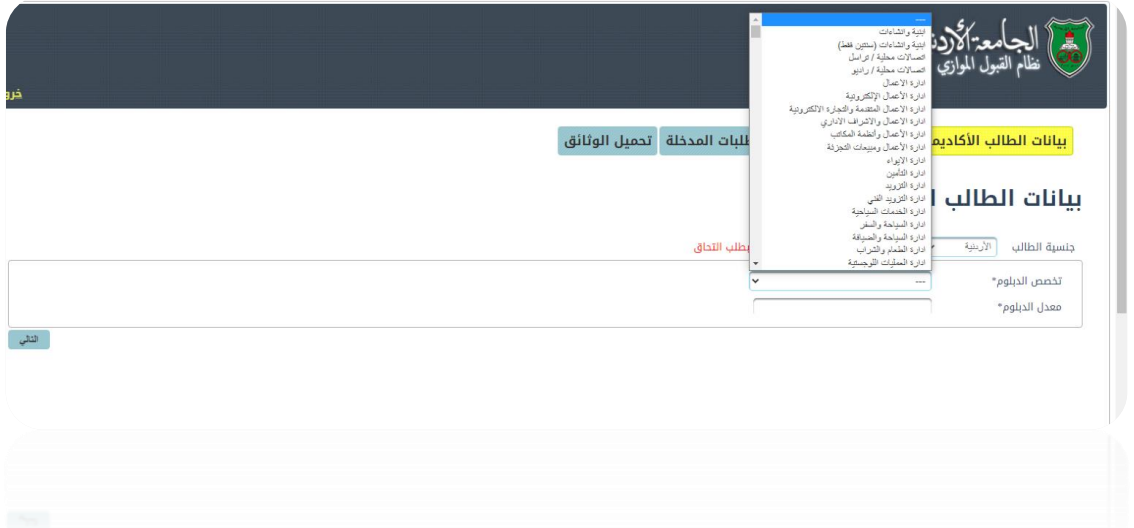

 يقوم الطالب بإدخال الرقم الوطني والضغط على طلب البيانات سيتم احضار بيانات الطالب من الأحوال المدنية وعلى الطالب تعبئة جميع الحقول الأخرى المطلوبة.

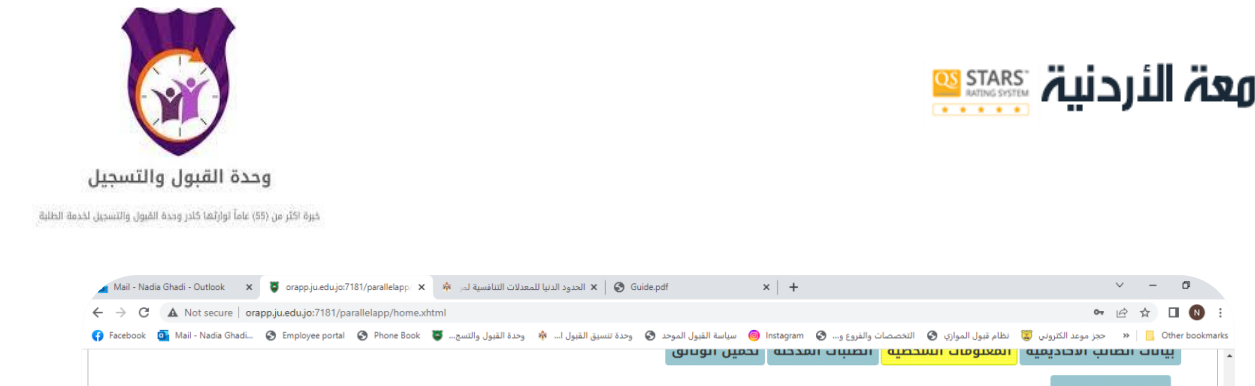

 $\frac{1}{2}$ 

 $-\frac{3}{20} - \frac{3}{20} - \frac{3}{20} - \frac{3}{20} - \frac{3}{20} - \frac{3}{20}$ 

 $\frac{8}{6}$   $\frac{8}{6}$ 

ا السابق <mark>الثالي .</mark> Type here to search

SAL OF

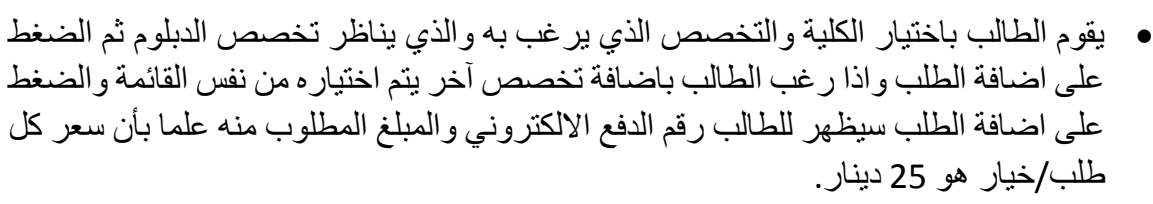

- يمكن للطالب تعديل الطلب او حذف الطلبات غير المدفوعه فقط وذلك باختيار الطلب ثم اختيار حذف او تعديل ويتم ذلك خالل فترة تقديم الطلبات المعلن عنها .
	- دفع رسم االلتحاق من خالل احدى قنوات الدفع التي تقدم خدمة اي-فواتيركم.

ا طلب البيانات<br>ا

 $\overline{70.0}$  معدل الدبلوم  $\overline{8}$ 

فصل الثانوية\*\*

▼ || أمرع الثانوية العامة\*\*\*

 $\overline{\phantom{0}}$ 

 $\overline{W_{\text{eff}}-1}$ 

یجب ان پیدا رقم الهاهت بـ 07

.<br>م الطالب بالإنجليز:

.<br>مكان الولادة با<mark>لإنجليزي</mark>

Q

⋷

الديانة\*

رقم الموبايل 2 - ربيب أن بينا رقم الباعث بـ 07  $\,$ 

لرقم الوطني للأردنيين

أسم الطالب بالعربي

مكان الولادة <mark>با</mark>لعر<sub>ا</sub> جنسية الطالب\* معلومات الشهادة

تخصص الدبلوم

سنة الشامل\*

سنة الثانوية\*\*

رقم الموبايل 1

رقم الهاتف الأرضي

ヘ() 盟 ε

جنسية الشهادة \* .<br>عدل الثانوية\* عنوان الطالب

الجنس\*

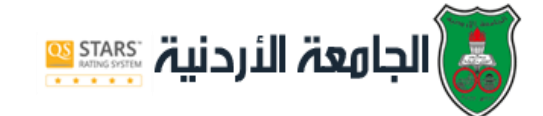

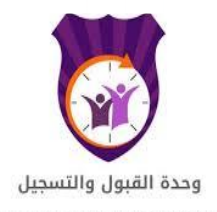

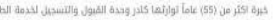

 $\frac{1}{2}$ 

 $30 - 30 - 30 - 30 - 30 - 30 - 30$ 

 $\frac{8}{20}$ 

 $\frac{8}{100}$ 

 $\frac{2}{3}$   $\frac{2}{3}$   $\frac{2}{3}$ 

 $\frac{3}{20} - \frac{9}{20} - \frac{9}{20}$ 

 $\frac{6}{26}$ 

 $30 - 30 - 30 - 30$ 

 $\frac{1}{2\left\vert \mathbf{1}\right\vert }$ 

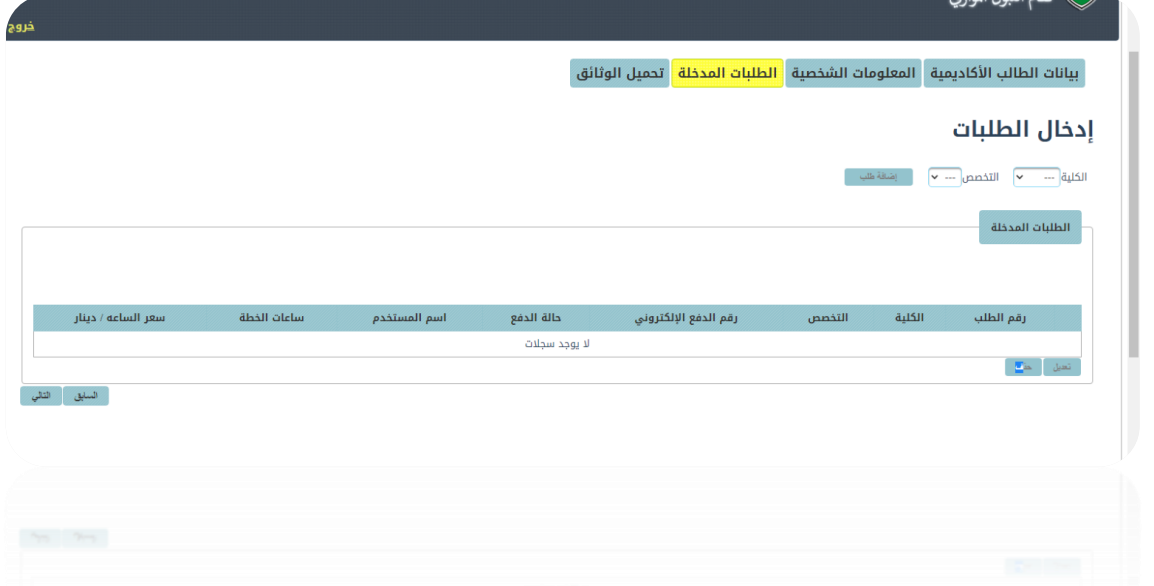

 يقوم الطالب بتحميل الوثائق المطلوبة منه وذلك حسب التعليمات المرفقة، ويمكن تحميل الوثائق طيلة الفترة المسموحة المعلن عنها.

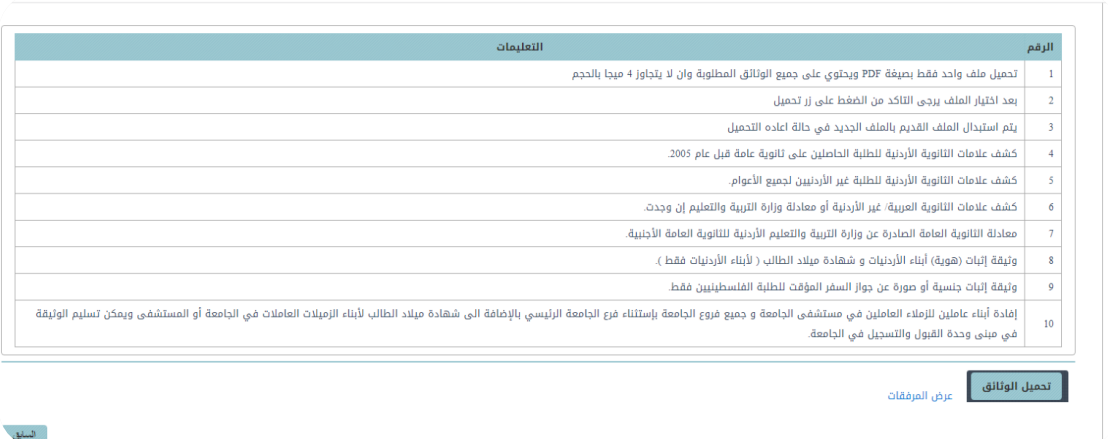